# EINE FOLGE...

Stellen Sie die ersten Glieder der Folge  $(a_n)$  mit  $a_n = 1/n$  tabellarisch zunächst mit einer Schrittweite von  $\Delta n = 1$  und dem Startwert 1 dar...

## **MODE** öffnen

 $[2nd]$   $[+]$   $[7]$   $[1]$   $[2]$   $[ENTER]$   $[CLEAR]$ **MODE** 

Wir löschen erst den RAM-Speicher und öffnen dann das MODE-Menü, mit dem der Betriebsmodus des TI-84 eingestellt werden kann. In der vierten Zeile stehen die verschiedenen Möglichkeiten funktioneller Darstellungen.

# Seq markieren

Als letzter Eintrag in dieser Zeile befindet sich der Befehl Seq, der das englische Wort sequenz abkürzt und Folgen bezeichnet. Er wird erst mit den Cursor-Tasten markiert...

Seq auswählen

**ENTER** 

...bevor er mittels ENTER aktiviert wird. Dies ist an dem schwarz unterlegten Namen zu erkennen. Der Cursor ist im Bild rechts ausgeblendet.

#### $Y =$  Editor öffnen

 $Y=$ 

Eine Folge wird mit dem auch für Funktionen zuständigen Y= Editor definiert. Er hat sich allerdings gegenüber der Funktionsdarstellung erheblich verändert...

#### Term eingeben

#### $\boxed{1}$   $\boxed{=}$   $\boxed{X,T,\emptyset,n}$

...denn als Variablenname für eine natürliche Zahl kommt hier nur n in Frage. Dieser wird über die Sondertaste in den Term eingegeben, der u(n) definiert. Dies ist beim TI-84 die Standardbezeichnung für eine Folge. Mit nMin kann noch ein Startwert...

#### Eingabe beenden

#### [ENTER]

... für n festgelegt werden. Der Eintrag u(nMin) erlaubt es, den Startwert einer rekursiv definierten Folge festzulegen, die in diesem Beispiel aber nicht vorliegt.

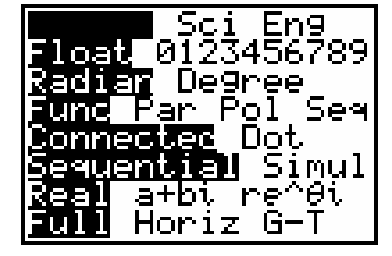

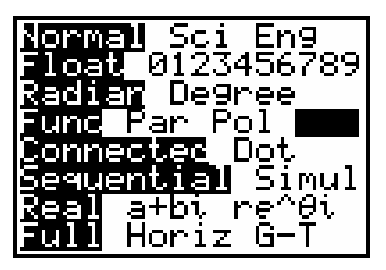

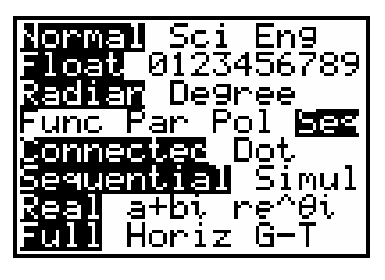

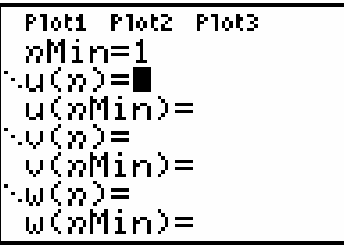

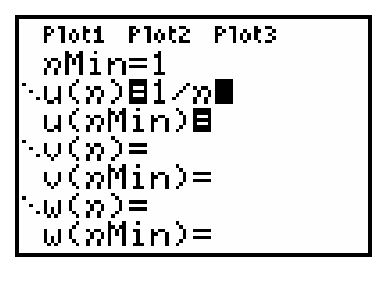

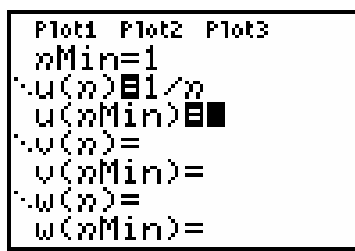

# ...TABELLARISCH DARSTELLEN

...und verändern Sie danach für die Glieder der Folge  $(a_n)$  mit  $a_n = 1/n$  die Schrittweite auf  $\Delta n = 10$  und den Startwert auf 10.

#### TBLSET öffnen

 $[2nd]$   $WINDOW$ 

Weil die Folge tabellarisch dargestellt werden soll, müssen natürlich auch noch die Parameter der Tabelle im TBLSET-Menü eingestellt werden...

#### Parameter eingeben

#### $1$  ENTER

...wobei sich herausstellt, dass die Einstellung von nMin im Y= Editor keinen Einfluss auf den Startwert TblStart der Tabelle hat. Um später keine Fehlermeldung in der Tabelle (ERROR) zu erzeugen, wird der Startwert natürlich auf 1 gesetzt, während die Schrittweite ATbl unverändert bleibt.

#### Tabelle generieren

#### $[2nd]$   $GRAPH$

Mit der Zweitbelegung der [GRAPH]-Taste wird die Tabelle erzeugt. Sie zeigt in der ersten Spalte als unabhängige Variable das n, während in der zweiten Spalte die Werte der Folge u(n) mit maximal 5 Ziffern und in der letzten Stelle gerundet dargestellt werden.

#### Wert markieren

# $\nabla$  (7 mal)

In der tabellarischen Darstellung kann man sich mit dem Cursor durch die Zeilen und Spalten bewegen. Dabei wird der jeweils markierte Eintrag in der letzten Bildschirmzeile angezeigt. Am Ende der Tabelle bewirkt die ▼-Taste die Erzeugung des nächsten Wertes der Folge.

#### Parameter eingeben

#### $[2nd]$  window  $[1]$   $[0]$   $[ENTER]$   $[1]$   $[0]$

Neue Startwerte oder Schrittweiten für die Tabelle werden entsprechend den Vorgaben im TBLSET-Menü angepasst. Man beachte, dass vor der Änderung der kleinste Wert von n aus der letzten Tabellendarstellung zunächst als Startwert TbIStart erscheint.

#### Tabelle generieren

#### $2nd$   $GRAPH$

Der Befehl TABLE als Zweitbelegung der GRAPH]-Taste erzeugt die Tabelle mit den neuen Parametern, wobei maximal sieben Paare dargestellt werden können.

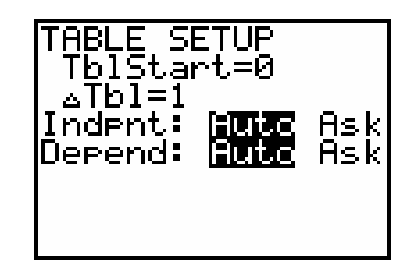

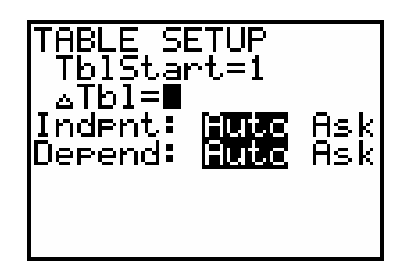

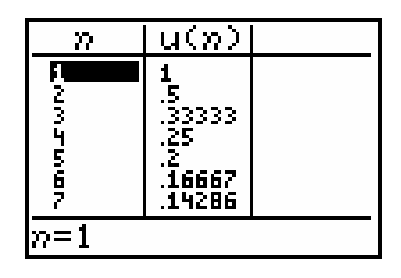

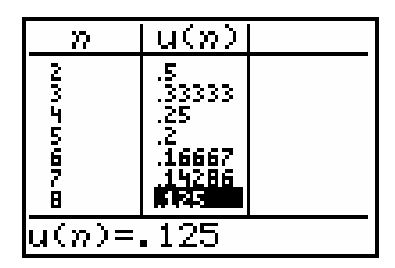

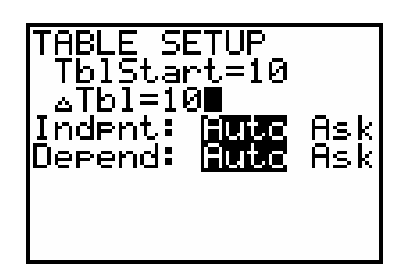

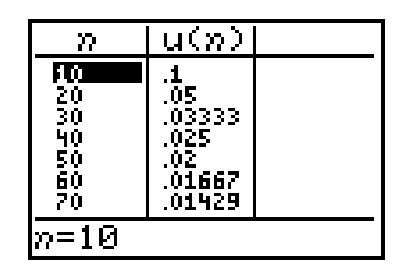

# ZINSESZINSRECHNUNG

Ermitteln Sie tabellarisch mit möglichst wenig Versuchen, nach welcher Anzahl von Jahren sich ein Kapital von 5000 Euro bei einem Zinssatz von 6 % verdoppelt.

# Folgen-Startzustand

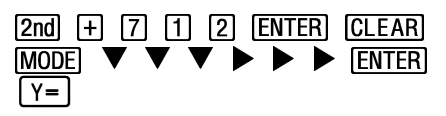

Der Startzustand für Folgen wird nach Seite 1 durch drei Aktionen definiert: RAM-Speicher löschen, Seq im MODE-Menü einstellen und Y= Editor öffnen.

Term speichern

 $5000 \cdot 1.06^n$  [ENTER]

Die Berechnung soll hier über die explizite Darstellung der zur Aufgabenstellung passenden geometrischen Folge ausgeführt werden.

# Parameter eingeben

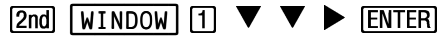

Da möglichst wenig Versuche durchgeführt werden sollen, lassen wir die Tabelle nicht automatisch erzeugen, sondern stellen die unabhängige Variable (Indpnt) auf Ask ein...

#### Term auswerten

 $[2nd]$   $[GRAPH]$   $[5]$   $[ENTER]$ 

...sodass zunächst eine leere Tabelle erstellt und erst nach Eingabe eines Wertes für n und ENTER] das zu dieser Anzahl von Jahren gehörige Kapital berechnet wird.

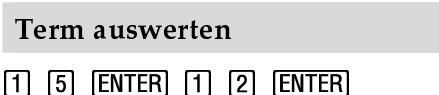

Die erste Anzahl von Jahren war offensichtlich viel zu klein, daher versuchen wir es erst mit einer deutlich größeren Anzahl (15) und dann mit einer geringfügig kleineren Anzahl (12)...

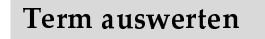

#### $\P$   $\P$   $\mathbb{F}$   $\mathbb{F}$   $\mathbb{F$

...die wir zur Kontrolle noch einmal mit einem Jahr weniger überprüfen. Nach einer Zeit von 12 Jahren hat sich damit also das Kapital verdoppelt.

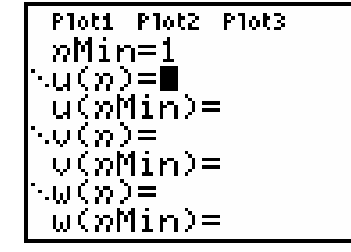

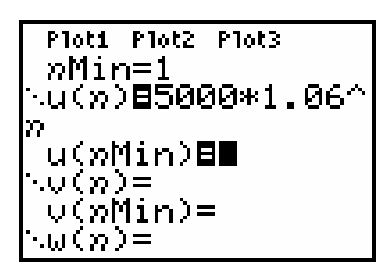

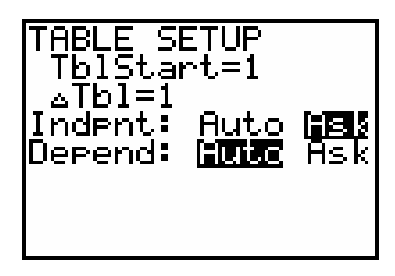

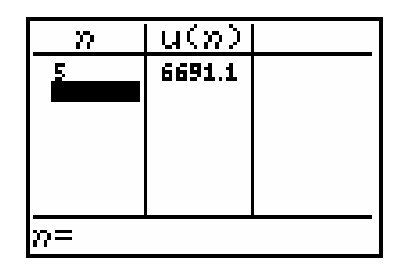

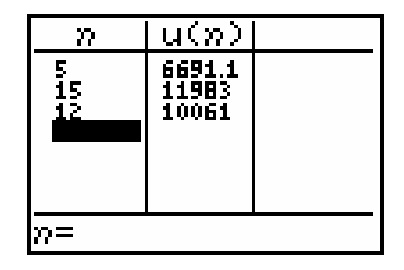

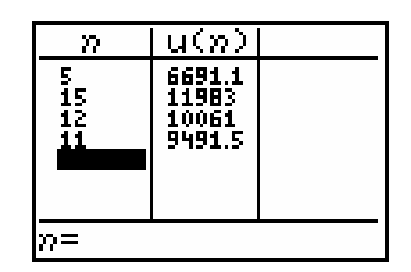

# **KONVERGENZ UND DIVERGENZ EINER GEOMETRISCHEN FOLGE**

Veranschaulichen Sie tabellarisch für eine geometrische Folge  $(a_n)$  mit  $a_n = q^n$  das unterschiedliche Monotonieverhalten für die Werte des Parameters  $q = 0.96$  und  $q = 1.04$ .

# Term speichern

 $[2nd]$   $[+]$   $[7]$   $[1]$   $[2]$   $[ENTER]$   $[CLEAR]$  $\blacktriangleright$  [ENTER]  $\boxed{Y=}$ [MODE]  $\blacktriangleright\blacktriangleright$  $q^n$  [ENTER]

Der Folgen-Startzustand mit den ersten vier Bildschirmen auf Seite 1 wird hier in zwei Zeilen hergestellt. Dann wird der Term mit dem Parameter q gespeichert.

#### Parameterwert zuweisen

 $[2nd]$   $[MODE]$   $[0]$   $[.]$   $[9]$   $[6]$   $[STO]$   $[ALPHA]$   $[9]$   $[ENTER]$ 

Um dem Parameter q einen Wert zuzuweisen, müssen wir in den HOME-Screen wechseln. Hier kann der Wert unter dem Namen q gespeichert werden, wobei wir zunächst den Wert 0,96 wählen.

### Parameter eingeben

# $[2nd]$   $[$  W I N DOW  $]$   $[4]$   $[0]$   $[ENTER]$   $[1]$   $[0]$   $[ENTER]$

Jetzt müssen nur noch die Tabellenparameter eingestellt werden. Dazu wird erst TABLE SETUP geöffnet. Da der TI-84 sieben Zeilen darstellt, wählen wir den Startwert zu 40 und die Schrittweite zu 10, um auch große Exponenten zu erhalten.

# Tabelle generieren

#### $[2nd]$   $GRAPH$

Der Tabelle ist die Abnahme der Werte der Folgenglieder zu entnehmen. Die Werte fallen zwar nur um etwa eine Zehnerpotenz aber Konvergenz mit einem möglichen Grenzwert Null ist hier wohl zu vermuten. Der Nachweis eines konvergenten Verhaltens ist dies aber nicht!

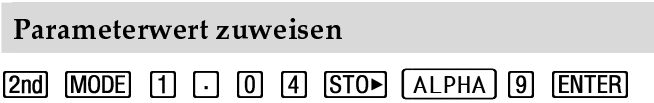

Um das Verhalten einer geometrischen Folge für Werte von q größer als 1 zu veranschaulichen, weisen wir im HOME-Screen erst wieder die 1,04  $711...$ 

# Tabelle generieren

# $2nd$   $GRAPH$

...und generieren die Tabelle neu. Deutlich ist ein Anwachsen der Werte der Folgenglieder um etwa eine Zehnerpotenz zu erkennen und damit zu vermuten, dass es keine obere Schranke gibt. Aber auch dies ist kein Beweis für Divergenz!

![](_page_3_Picture_23.jpeg)

![](_page_3_Figure_24.jpeg)

![](_page_3_Picture_25.jpeg)

![](_page_3_Figure_26.jpeg)

![](_page_3_Figure_27.jpeg)

![](_page_3_Figure_28.jpeg)

![](_page_3_Figure_29.jpeg)

# EINE FOLGE...

Ermitteln Sie für die Folge  $(a_n)$  mit  $a_n = \frac{4n+1}{2n-1}$  tabellarisch im Hinblick auf das Grenzverhalten für  $n \rightarrow \infty$  sinnvolle Grenzen einer grafischen Darstellung...

#### Folgen-Startzustand

 $[2nd]$   $[+]$   $[7]$   $[1]$   $[2]$   $[ENTER]$   $[CLEAR]$  $\blacktriangleright \blacktriangleright \blacktriangleright$  [ENTER]  $\lceil Y = \rceil$ MODE  $\blacktriangledown$   $\nabla$ 

Der Startzustand für Folgen wird durch einen gelöschten RAM-Speicher, die Einstellung Seq im MODE-Menü und den geöffneten Y= Editor definiert.

#### Term speichern

$$
\frac{4n+1}{2n-1}
$$
 [ENTER]

Der Folgenterm ist hier in der üblichen Schreibweise angegeben, eingetippt werden muss er natürlich in linearer Schreibweise, also mit Klammern an den "richtigen" Stellen.

#### Parameter eingeben

[2nd] WINDOW [1] [ENTER] [5] [ENTER]

Zunächst erzeugen wir eine Tabelle der Folgenglieder, die bei n=1 startet und danach nur jedes fünfte Element anzeigt, um so einen "größeren Überblick" über die Werte der Glieder der Folge zu erlangen.

#### Tabelle generieren

#### $2nd$   $GRAPH$

Scheinbar strebt diese Folge mit wachsendem n dem Wert 2 zu. Mit Ausnahme des ersten Folgengliedes liegen alle Werte unterhalb von 2,5. Daher wird für die grafische Darstellung ein Ordinaten-Intervall von 1,5 bis 2,5 vernünftig sein

#### **WINDOW** öffnen

#### **WINDOW**

An die Einstellungen für das Grafikfenster kommen wir mit der WINDOW-Taste. Der Cursor ist rechts über der 1 ausgeblendet. Allerdings hat sich das Menü gegenüber den Einträgen für Funktionen deutlich gewandelt.

#### Parameter eingeben

#### $\blacktriangledown$  50

Da auf dem TI-84 natürlich immer nur ein Ausschnitt der Folge dargestellt werden kann, wird zuerst der minimale Wert (nMin) und der maximale Wert (nMax) für den Folgenindex n verlangt...

| Plot1 Plot2 Plot3 |
|-------------------|
| $nMin=1$          |
| $u(n) = 1$        |
| $u(nMin) =$       |
| $w(n) =$          |
| $v(nmin) =$       |
| $w(n) =$          |
| $w(nmin) =$       |

![](_page_4_Figure_26.jpeg)

![](_page_4_Figure_27.jpeg)

![](_page_4_Figure_28.jpeg)

![](_page_4_Figure_29.jpeg)

# ...GRAFISCH DARSTELLEN...

... zeichnen Sie die Folgenglieder  $a_n$  innerhalb dieser Grenzen in übersichtlicher Form...

# Parameter eingeben

# ▼ ▼ 6

...und danach wird festgelegt, mit welchem Folgenglied (PlotStart) die grafische Darstellung beginnen soll und mit welcher Schrittweite (PlotStep) im Index n die zu zeichnenden Folgenglieder ausgewählt werden.

# Parameter eingeben

# $\nabla$  0  $\sqrt{\text{ENTER}}$  5 0

Erst jetzt folgen die Einstellungen für die x-Achse, auf der n dargestellt wird. Da wir möglichst alle Werte sehen wollen, wählen wir den minimalen Abszissenwert Xmin zu Null und setzen den maximalen Wert Xmax mit dem maximalen Folgenindex nMax gleich. Die Skalierung der x-Achse XscI verändern wir nicht.

# Parameter eingeben

# 

Nun muss nur noch der Bereich der y-Achse zwischen einem minimalem (Ymin) und maximalem Wert (Ymax) entsprechend den Ergebnissen der Voruntersuchung wieder ohne Änderung der Skalierung eingestellt werden...

# Graf zeichnen

# $GRAPH$

...um die Folge erstmalig grafisch darzustellen. Die Standardskalierung der Achsen zeigt sich an dem einen Teilstrich der y-Achse und der gepunkteten Linie am unteren Bildschirmrand als x-Achse. Das für die Folge nur diskrete Punkte zu sehen sind ist natürlich nicht überraschend, aber es sind doch etwas wenig...

# Parameter eingeben

 $WINDOW$   $\blacktriangledown$   $\blacktriangledown$   $\blacktriangledown$  2

...sodass wir noch einmal den Parameter der Schrittweite PlotStep verkleinern...

#### Graf zeichnen

# $GRAPH$

...um nun eine dichtere Punktfolge der Folgenglieder zu bekommen. An dieser Darstellung ist das Verhalten der Folge bereits zu vermuten.

![](_page_5_Figure_24.jpeg)

![](_page_5_Figure_25.jpeg)

![](_page_5_Figure_26.jpeg)

![](_page_5_Picture_27.jpeg)

![](_page_5_Figure_28.jpeg)

![](_page_5_Figure_29.jpeg)

# ... SCANNEN UND EINE UNTERE SCHRANKE MARKIEREN

...und scannen einzelne Folgenglieder  $a_n$ . Stellen Sie zum Abschluss durch eine horizontale Gerade Ihre Vermutung über die größte untere Schranke grafisch dar.

# **TRACE öffnen**

# **TRACE**

Wir wollen uns aber auch im Grafikschirm noch davon überzeugen, dass die Folgenglieder sich für wachsendes n der Zahl 2 annähern. Im TRACE-Modus wird der Folgenterm in der ersten Zeile und der Folgenindex n in der vorletzten Zeile angezeigt.

#### Graf scannen

### $\blacktriangleright$  (5 mal)

Natürlich kann man auch hier mit dem Cursor den diskreten Grafen entlang fahren, wobei der jeweilige Folgenindex n, der entsprechende x-Wert und der y-Wert unten am Bildschirm angezeigt werden.

#### Graf scannen

4 9 ENTER

Es ist aber auch ebenso gut möglich, per Tastatur den gewünschten Folgenindex einzugeben und mit **ENTER** den TI-84 dazu zu veranlassen, den Cursor an die entsprechende Position zu setzen.

# DRAW öffnen

 $[2nd]$   $PRGM$ 

Da alles darauf hindeutet, dass die Folge gegen den Wert 2 läuft, soll dieses Verhalten durch eine horizontale Gerade für eine vermutete größte untere Schranke optisch markiert werden. Im DRAW-Menü gibt es als Eintrag 3 den Befehl Horizontal...

#### Horizontal auswählen

# $\sqrt{3}$

...der nach seiner Auswahl per Schnelleingabe mit der Taste [3] an der aktuellen Position des Cursors eine horizontale Gerade erzeugt. Hier sind einige Punkte des Grafen nicht zu sehen, der y-Wert ist aber auch noch größer als 2...

#### Horizontal ausführen

# $\blacktriangledown$   $\blacktriangledown$  [ENTER]

...sodass wir die Horizontale mit der ▼-Taste auf den y-Wert 2 einstellen und mit ENTER] bestätigen. Ist also y=2 der Grenzwert der Folge?

![](_page_6_Figure_24.jpeg)

![](_page_6_Figure_25.jpeg)

![](_page_6_Figure_26.jpeg)

![](_page_6_Picture_27.jpeg)

![](_page_6_Figure_28.jpeg)

![](_page_6_Figure_29.jpeg)

# **EPSILON UMGEBUNG EINER FOLGE...**

Ermitteln Sie für die konvergente Folge  $(a_n)$  mit  $a_n = 2 - \frac{(-1)^n}{n^2}$  grafisch den Folgenindex  $n_0$ ...

#### Folgen-Startzustand

![](_page_7_Picture_129.jpeg)

Den Startzustand für Folgen definieren wir durch: RAM-Speicher gelöscht, Seq im MODE-Menü eingestellt und Y= Editor geöffnet.

#### Term speichern

$$
2 - \frac{(-1)^n}{n^2}
$$
 [ENTER]

Der Folgenterm ist hier wieder normal geschrieben, eingetippt werden muss er aber selbstverständlich in linearer Form mit Klammern an den richtigen Stellen.

#### Tabelle generieren

[2nd] WINDOW [1] [ENTER] [3] [ENTER] [2nd] [GRAPH]

Zunächst erzeugen wir eine Tabelle der Folgenglieder, die bei n=1 startet und danach jedes dritte Element anzeigt, um so eine Vorstellung zu erlangen, welche Werte die Folgenglieder annehmen.

![](_page_7_Figure_15.jpeg)

In der grafischen Darstellung soll jetzt jedes Folgenglied zwischen 1 und 40 gezeichnet werden. Daher für PlotStep der Wert 1 und als maximale Werte für n und x jeweils die 40. Außerdem wird die x-Achse alle 5 Einheiten skaliert

![](_page_7_Picture_17.jpeg)

Die Tabelle liefert uns die Information, dass nur wenige Folgenglieder Werte außerhalb des Intervalls von 1,95 bis 2,05 annehmen. Somit wird der Bereich der y-Achse entsprechend angepasst und auch die Skalierung Yscl geeignet gewählt.

#### Graf zeichnen

#### $GRAPH$

Die grafische Darstellung zeigt nun deutlich das typische Verhalten einer alternierenden Folge mit einem vermutlich existierenden Grenzwert.

$$
\begin{array}{|l|}\hline \text{Plot1 Piot2 Piot3} \\ \hline nMin=1\\ \hline \text{U(n)}B2=(-1)^n n/n\\ \hline \text{U(nMin)}B \end{array}
$$
\n
$$
\begin{array}{|l|}\hline \text{U(nMin)}B \end{array}
$$
\n
$$
\begin{array}{|l|}\hline \text{U(nMin)}=\\ \hline \text{U(nMin)}=\\ \hline \text{U(nMin)}=\\ \hline \end{array}
$$

![](_page_7_Figure_24.jpeg)

![](_page_7_Figure_25.jpeg)

![](_page_7_Figure_26.jpeg)

![](_page_7_Figure_27.jpeg)

# ...GRAFISCH DARSTELLEN

... für den  $a_{n0}$  gerade noch außerhalb der Epsilon-Umgebung mit  $\varepsilon = 0.0113$  des vermutlichen Grenzwertes  $a = 2$  liegt.

#### Horizontal auswählen

 $[2nd]$   $[PRGM]$   $[3]$ 

Zum Einzeichnen der Epsilon-Umgebung wählen wir aus dem DRAW-Menü den Befehl Horizontal für eine waagerechte Gerade über die Schnelleingabe aus. In der Mitte des Bildschirms erscheinen die Gerade und unten die Cursor-Position.

#### Horizontal ausführen

#### $\triangle$  (7 mal) **ENTER**

Wird der Cursor nach oben bewegt, so folgt die Horizontale. Damit stellen wir zunächst ungefähr den Abstand 0,0113 zum vermutlichen Grenzwert 2 ein und bestätigen dann die Lage mit ENTER.

#### Horizontal ausführen

#### $\nabla$  (14 mal) **ENTER**

Wird nun der Cursor weiter bewegt, so entsteht eine neue waagerechte Gerade, die wir zur symmetrisch zum vermutlichen Grenzwert gelegenen unteren Grenze der Epsilon-Umgebung steuern und wieder mittels ENTER fixieren.

#### **TRACE** ausführen

#### **TRACE**

Um den letzten n-Wert zu finden, für den das dazu gehörige Folgenglied gerade noch außerhalb der eingezeichneten Epsilon-Umgebung liegt, stellen wir den TRACE-Modus ein...

Graf scannen

 $\blacktriangleright$  (8 mal)

... und bewegen den Cursor die Punkte des Grafen entlang...

#### Graf scannen

...bis er auch visuell deutlich innerhalb der vorher gezeichneten Schranken liegt. Der gesuchte Wert für den Folgenindex ist also  $n_0 = 9$ .

![](_page_8_Figure_23.jpeg)

![](_page_8_Figure_24.jpeg)

![](_page_8_Figure_25.jpeg)

![](_page_8_Figure_26.jpeg)

![](_page_8_Figure_27.jpeg)

![](_page_8_Figure_28.jpeg)

# **HERON ITERATION**

Berechnen Sie mittels Heron Iteration einen rationalen Näherunswert für  $\sqrt{10}$  mit dem Startwert 5 auf mindestens 5 Stellen nach dem Komma genau.

#### Folgen-Startzustand

 $[2nd]$   $[+]$   $[7]$   $[1]$   $[2]$   $[ENTER]$   $[CLEAR]$  $\triangleright \triangleright \triangleright$  [ENTER]  $\triangleright$ MODE  $\nabla$ **V** 

Startzustand für Folgen: der RAM-Speicher ist gelöscht, Seq im MODE-Menü ist eingestellt und der Y= Editor geöffnet.

#### Termeingabe beginnen

### $\boxed{1}$   $\boxed{2}$   $\boxed{2}$   $\boxed{3}$   $\boxed{1}$   $\boxed{2}$   $\boxed{1}$   $\boxed{7}$   $\boxed{1}$   $n-1$   $\boxed{1}$

Die Heron Iteration ist rekursiv definiert. Mit der Zweitbelegun Taste [7] greift man auf das Folgensymbol u zu. Das Argument n-1 danach in Klammern von Hand eingetragen werden. Der verwendet für rekursive Folgen also die Indizes n, n-1 gegebenenfalls n-2.

#### Termeingabe beenden

Auch für den Rest der Folge wird das vorherige Folgenglied (Zweitbelegung der <a>[7]</a> mit Argument n-1) benötigt. Nach der schließenden Klammer wird die Folge gespeichert...

#### Anfangswert eingeben

#### $[5]$   $[ENTER]$

...aber sie ist damit noch nicht vollständig definiert, denn für rekursive Folgen müssen auch ein oder mehrere Anfangswerte angegeben werden. Laut Aufgabenstellung wird die 5 als Startwert vorgegeben. Sie wird direkt eingegeben.

#### Tabelle erzeugen

#### $[2nd]$   $[$  WINDOW  $]$   $[1]$   $[2nd]$   $[$  GRAPH

In der Tabelle ist deutlich zu erkennen, dass der Startwert übernommen wurde und die Rekursion für n=2 erst beginnt. Daher gibt es keine Probleme mit dem Argument n-1 in der Folgendefinition.

#### Eintrag markieren

Die Markierung der Folgenglieder mit dem Cursor stellt ihren numerischen Wert in der untersten Zeile gerundet in der Stelle 9 nach dem Komma dar. Hier wurde die Null weggelassen. Das 5. Glied erfüllt die Vorgaben der Aufgabenstellung!

$$
\begin{array}{c}\n\text{g der} \\
\text{mus} \\
\text{muss} \\
\text{II-84} \\
\text{und}\n\end{array}\n\qquad\n\begin{array}{c}\n\text{U} \setminus \text{N} \\
\text{U} \setminus \text{N} \\
\text{U} \setminus \text{N} \\
\text{U} \setminus \text{N} \\
\text{U} \setminus \text{N}\n\end{array}
$$

![](_page_9_Figure_25.jpeg)

Plot1 Plot2 Plot3

nMin=1 .น(ກ)=∎

<u> いくわり=</u> v(nMin)=  $w(n) =$ 

u(nMin)=

w(nMin)=

nMin=1

Ploti Plot2 Plot3

in)**E** 

in)=

 $u(n)$ E $1\angle 2*$ CuC $n-1$ 

![](_page_9_Figure_26.jpeg)

![](_page_9_Figure_27.jpeg)

![](_page_9_Picture_28.jpeg)

# SUMME NATÜRLICHER ZAHLEN

Veranschaulichen Sie tabellarisch, dass die einzelnen Glieder der Folge  $(a_n)$  mit  $a_n = \frac{n(n+1)}{2}$ jeweils die Summe der natürlichen Zahlen von 1 bis n darstellen.

Folgen-Startzustand

 $[2nd]$   $[+]$   $[7]$   $[1]$   $[2]$   $[ENTER]$   $[CLEAR]$  $ENTER$   $Y=$  $[MODE]$   $\blacktriangledown$ ▶

Den Startzustand für Folgen definieren wir durch: RAM-Speicher gelöscht, Seq im MODE-Menü eingestellt und Y= Editor geöffnet.

![](_page_10_Figure_9.jpeg)

Der Folgenterm ist hier wieder in unserer vertrauten Schreibweise angegeben, wird aber natürlich in linearer Form eingegeben.

#### Term speichern

 $\blacktriangledown$  2nd 8  $\Box$   $n-1$   $\Box$   $\Box$   $n$  ENTER

Die Summe der natürlichen Zahlen bilden wir rekursiv, das heißt, zur jeweils vorherigen Summe addieren wir einfach die nachfolgende natürliche Zahl. Dazu holen wir uns über die Zweitbelegung der Taste 8 das Folgensymbol v...

#### Anfangswert eingeben

#### $1$  ENTER

...und weil wir das vorhergehende Glied brauchen, müssen wir hier als Argument n-1 eintragen. Allerdings bedarf es nun der Festlegung eines Anfangswertes, der für v(nMin) normal eingegeben wird, aber vom TI-84 als Liste dargestellt wird.

#### Parameter eingeben

 $[2nd]$   $WINDOWN$   $[1]$   $[ENTER]$   $[5]$ 

Natürlich soll unsere Überprüfung bei 1 beginnen, aber welche Schrittweite zu wählen ist, bleibt uns überlassen. Um einen größeren Bereich zu testen, haben wir uns hier für 5 entschieden.

#### Tabelle generieren

#### $[2nd]$   $[GRAPH]$

Die Tabelle zeigt für jeden dargestellten Wert von n eine numerische Übereinstimmung. Dennoch ist dies nur eine Veranschaulichung, nicht aber ein Beweis!

![](_page_10_Picture_202.jpeg)

![](_page_10_Picture_24.jpeg)

![](_page_10_Figure_25.jpeg)

![](_page_10_Figure_26.jpeg)

![](_page_10_Figure_27.jpeg)

![](_page_10_Figure_28.jpeg)

# FOLGENKONVERGENZ...

![](_page_11_Picture_157.jpeg)

![](_page_11_Figure_6.jpeg)

![](_page_11_Figure_7.jpeg)

![](_page_11_Picture_8.jpeg)

![](_page_11_Picture_9.jpeg)

![](_page_11_Picture_10.jpeg)

![](_page_11_Picture_158.jpeg)

$$
\frac{1}{1+a_n} \boxed{\mathbf{E}} \mathbf{M}
$$

Ganz bewusst schreiben wir hier die Folge in ihrer üblichen Notation, um das Anpassen auf die TI-84 Notation zu üben. Speziell die Verwendung der Indices n und n-1, statt der üblichen n+1 und n ist sicher gewöhnungsbedürftig.

#### Anfangswert eingeben

 $[2]$  [ENTER]

Der Anfangswert wird noch an die entsprechende Stelle für u(nMin) eingetragen und vom TI-84 wieder als Liste angezeigt...

#### **FORMAT** öffnen

 $[2nd]$   $[200M]$ 

... bevor das FORMAT-Menü über die Zweitbelegung der [Z00M]-Taste geöffnet wird. Hierin sind verschiedene Optionen der Gestaltung und Form einer grafischen Anzeige enthalten. In der ersten Zeile erfolgt die Auswahl zwischen unterschiedlichen Darstellungen für Grafiken.

#### WEB auswählen

#### $\blacktriangleright$  ENTER

Der Eintrag Web, der im deutschen Netz bedeutet, wird zunächst mit dem Cursor markiert und dann mit ENTER] ausgewählt. Zu erkennen ist die Auswahl daran, dass der Eintrag nun schwarz hinterlegt ist.

#### Grafikfenster einstellen

WINDOW Parameter:

 $Xmin = 0$ ;  $Xmax = 3$ ;  $Xsol = 1$  $Ymin = -0.5$ ;  $Ymax = 1.5$ ;  $Ysol = 0.5$ 

Die Folgenparameter bleiben dabei unverändert.

# ... UND WEB-GRAFIK

Veranschaulichen Sie für die rekursiv definierte Folge  $(a_n)$  mit  $a_{n+1} = \frac{1}{1 + a_n}$   $\wedge$   $a_1 = 2$ 

mithilfe einer WEB-Grafik ihr konvergentes Verhalten.

#### Graf zeichnen

#### GRAPH

Die grafische Darstellung zeigt nun die Winkelhalbierende y=x und die Hyperbel  $v=1/(1+x)$ , die aus der Folge entsteht, wenn für das Folgenglied an die unabhängige Variable x und für an+1 die abhängige Variable y eingesetzt wird.

#### **TRACE** auswählen

#### $TRACF$

Aktiviert man nun den TRACE-Modus, so wird der Cursor auf den Punkt mit der x-Koordinate des Startwertes der Folge und der y-Koordinate 0 gesetzt, denn der Wert des zugehörigen Folgengliedes wurde noch nicht berechnet.

#### **TRACE** ausführen

Erst wenn die >-Taste betätigt wird, wird die abhängige Variable ausgewertet und der Cursor auf den Punkt der Hyperbel mit diesen Koordinaten (x, y) gesetzt. Dabei wird eine Strecke zwischen beiden Punkten eingezeichnet.

#### **TRACE** ausführen

Nach nochmaligem Betätigen der >-Taste ermittelt der TI-84 den x-Wert desjenigen Punktes auf der Winkelhalbierenden, der die gleiche y-Koordinate wie der obige Punkt auf der Hyperbel hat, zeichnet diesen und verbindet beide durch eine Strecke.

#### TRACE ausführen

#### $\blacktriangleright$  (3 mal)

Geht man von diesem Punkt der Winkelhalbierenden mit seiner x-Koordinate als neuen Startwert wieder zur Hyperbel, so liefert das als neue x-Koordinate die vorherige y-Koordinate der Hyperbel und damit die Rekursion in der Folge. Man beachte, dass die Nummer des jeweiligen Folgengliedes angezeigt wird.

#### **TRACE** ausführen

#### $\blacktriangleright$  (9 mal)

Konvergiert die Folge, so ist das daran zu erkennen, dass der Polygonzug (das Netz) sich mit wachsendem n mehr und mehr auf einen Punkt, den Fixpunkt, zusammenzieht. Im Beispiel haben wir also eine konvergente Folge vorliegen.

![](_page_12_Figure_25.jpeg)

![](_page_12_Figure_26.jpeg)

![](_page_12_Figure_27.jpeg)

![](_page_12_Figure_28.jpeg)

![](_page_12_Figure_29.jpeg)

![](_page_12_Figure_30.jpeg)

# FOLGENDIVERGENZ UND WEB-GRAFIK

Veranschaulichen Sie für die rekursiv definierte Folge  $(a_n)$  mit  $a_{n+1} = 4a_n(1-a_n)$   $\wedge$   $a_1 = 0.9$ mit Hilfe einer WEB-Grafik ihr divergentes Verhalten. Plot1 Plot2 Plot3 Folgen-Startzustand nMin=1 .u(ກ)=∎  $[2nd]$   $[+]$   $[7]$   $[1]$   $[2]$   $[ENTER]$   $[CLEAR]$ u(nMin)=  $\blacktriangleright \blacktriangleright$  [NTER]  $\lceil Y = \rceil$  $[MODE]$   $\blacktriangledown$ <u> いくわり=</u> v(nMin)= (いくの) 一 w(nMin)= Natürlich beginnen wir wieder mit dem Startzustand für Folgen. Ploti Plot2 Plot3 Term speichern nMin=1  $u(n)$ 84 $u(n-1)*(1)$  $4a_n(1-a_n)$  [ENTER]  $a_1 = 0.9$  [ENTER]  $u(n-1)$ ) u(xMin)∎(.9) Hier schreiben wir die Folge und ihren Anfangswert in der normalen ບເກ⊃≡∎ Notation. Man achte darauf, statt der üblichen Indices n+1 und n die vom v(nMin)= TI-84 verlangte Nummerierung für die Folgenglieder mit n und n-1 .ພ(ກ)= einzugeben. uv. **A21.1 UW** Web auswählen olarG राजि CoordO  $[2nd]$   $[200M]$   $\blacktriangleright$   $[ENTER]$ Gr idOn a cilik AxesOf etor ahelOn 'N Exerli Im FORMAT-Menü wird die grafische Darstellung wieder auf Web umgestellt... INDOW Grafikfenster einstellen PlotSter=1 min=0 **WINDOW** Parameter: max=1  $Xmin = 0$ ;  $Xmax = 1.5$ ;  $Xsc1 = 0.5$ cl=.5  $Ymin = -0.5$ ;  $Ymax = 1.5$ ;  $Ysc = 0.5$ mın≡ max=1  $\epsilon$ cl=. ... bevor die Grafikparameter angepasst werden. u=4u(x)-1)\*(1-u(x)-1)) **TRACE** ausführen GRAPH TRACE > Nach dem Zeichnen ergibt sich neben der Winkelhalbierenden eine nach  $222$ <br> $8 = 5$ unten geöffnete Parabel. Von dem Startwert 0,9 ausgehend wird die erste  $Y = .36$ Strecke zur Parabel hin abgetragen. u=4u()>-1)\*(1-u()>-1)) **TRACE** ausführen

#### $\blacktriangleright$  (11 mal)

Selbst nach mehrmaligem Betätigen der  $\blacktriangleright$ -Taste ist kein Zusammenziehen auf einen Punkt und damit keine Konvergenz zu erkennen. Der resultierende Polygonzug (das Netz) verdeutlicht, warum diese Darstellung Web-Grafik heißt.

X=.97081333 Y=.97081333